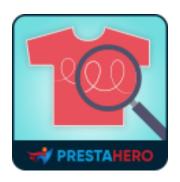

# PRODUCT IMAGE ROLLOVER

Display second product image on featured products and product listing pages

A product of PrestaHero

## **Contents**

| I.           | INTRODUCTION |                                                                           | 3 |
|--------------|--------------|---------------------------------------------------------------------------|---|
| II.          | INSTA        | FIGURATION 3  FIGURATION 4  Settings 4  Add a custom hook to .tpl files 5 |   |
| III. CONFIGU |              | TIGURATION                                                                | 4 |
|              | 1.           | Settings                                                                  | 4 |
|              | 2.           | Add a custom hook to .tpl files                                           | 5 |
| IV.          | V. THANK YOU |                                                                           | 8 |

#### I. INTRODUCTION

Completed building your Prestashop online store? That's great news. But wait a second before you put it to business. Does your website have all the cool new features that other online stores have? If you don't, our free product image rollover module for Prestashop can become your savior.

This module provides a product rollover effect for your store so that when a person hovers their mouse pointer over a product, several changes occur; the product image changes and also displays product details like the product price and also additional buttons to display more details about the product. Since this image rollover effect is not found in Prestashop by default, having a Prestashop image rollover module to obtain the feature is essential.

Easy installation of the module makes it possible for anyone to configure the module within several minutes just by reading the user guide document. The module is lightweight and provided completely free. Download the module today to enjoy the eye catching product rollover effects.

#### II. INSTALLATION

- Navigate to "Modules/Modules Manager" > click on "Upload a module/Select file".
- Select the module file "ybc\_productimagehover.zip" from your computer then click on "Open" to install.
- Click on "Configure" button of the module you just installed to open the module's configuration page.

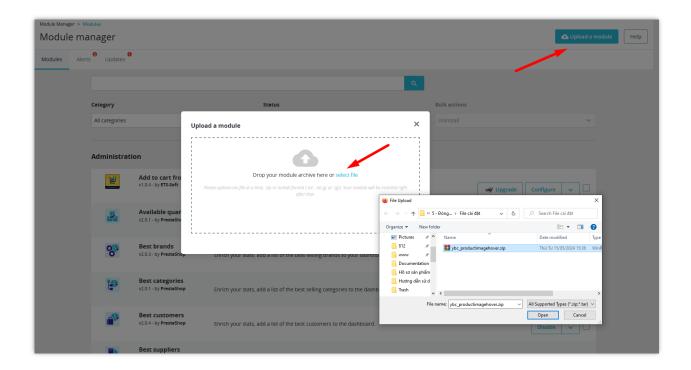

After step 1, 2 and 3 is done, you have completed the installation of the module. Now when you hover your mouse pointer over a product in the listing pages, featured products module, category products module or product accessories you will be able to see the second product image.

#### III. CONFIGURATION

## 1. Settings

On the configuration page, you can set the following settings:

• Select the transition effect: our module provides 6 transition effects, you can choose the one that best suits your website:

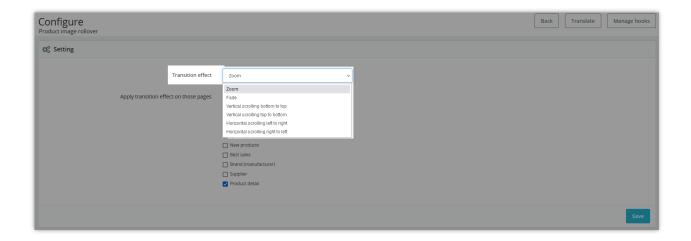

• Select pages to apply transition effect:

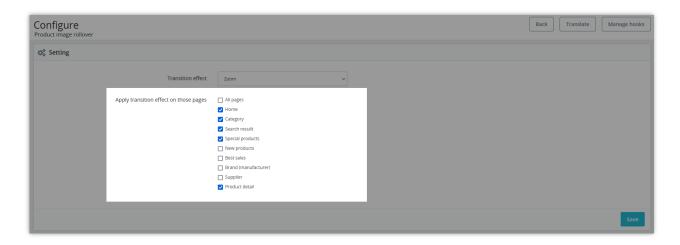

### 2. Add a custom hook to .tpl files

In addition, you can check or add transition effect to the pages manually as follows:

- Add the custom hook to the product listing pages (category page, search page, new product pages...) and to the featured products module:
  - Open the file themes/yourtheme/product-list.tpl
  - Add {hook h='productImageHover' id\_product=\$product.id\_product} right after the line of code which is used to display the default product image.

```
phpDesigner 8 - [C:\xampp\htdocs\projects\ps1612a\themes\default-bootstrap\product-list.tpl]
Eile Edit Find Go to Insert Format CSS JavaScript PHP Debug Project Tools Syn Git Highlighters View Window Help
Code Code
           B Debug ▼ B Run ▼ B Localhost ▼ M Smarty ▼
         <ul{if isset($id) && $id} id="{$id}"{/if} class="product_list grid row{if isset($class) && $class} {$class} {$id}">
         {foreach from=5products item=product name=products} {math equation="(total$perLine]" total=$smarty.foreach.products.total perLine=$nbItemsPerLine assign=totModulo) {math equation="(total$perLine]" total=$smarty.foreach.products.total perLine=$nbItemsPerLine assign=totModulo] {math equation="(total$perLine]" total=$smarty.foreach.products.total perLineT=$nbItemsPerLineTablet assign=totModuloTak {math equation="(total$perLine]" total=$smarty.foreach.products.total perLineT=$nbItemsPerLineMobile assign=totModuloMok {if $totModulo == 0}{assign var='totModulo' value=$nbItemsPerLine}{/if}
              <div class="left-block">
                            - Add this code
                                     {he
                                 {if isset(Squick view) && Squick view}
                                     <div class="quick-view-wrapper-mobile">
<div class="quick-view-wrapper-mobile">
<a class="quick-view-mobile" href="{$product.link|escape:'html':'UTF-8'}" rel="{$product.link|escape:'html':'UTF-8'}"</pre>
                                          <i class="icon-eye-open"></i>
                                      </a>
                                 </div>
                                 <a class="quick-view" href="{$product.link|escape:'html':'UTF-8'}" rel="{$product.link|escape:'html':'UTF</pre>
                                      <span>{l s='Quick view'}</span>
                                 {/if}
```

- Add a custom hook to the category products module:
- Open the given view file of the productscategory module, it's located in themes/yourtheme/modules/productscategory/productscategory.tpl. If you can't find it, try to look for it in the modules directory

modules/products category/views/templates/hook/products category.tpl

- Add {hook h='productImageHover' id\_product=\$categoryProduct.id\_product right after the line of code which is used to display default product image.

```
aphpDesigner 8 - [C:\xampp\htdocs\projects\ps1612a\themes\default-bootstrap\modules\productscategory\productscategory.tpl]
🧸 Eile Edit Find Go to Insert Format CSS JavaScript PHP Debug Project Tools Syn Git Highlighters View Window Help
🗋 • 🥳 • 🖫 🔓 😘 🔈 🔞 🔞 🔞 🥝 🦈 💌 💃 😘 🗂 dor
                                         Code Debug • Run • Localhost • M Smarty •
 34 <div id="productscategory_list" class="clearfix">
       {foreach from=$categoryProducts item='categoryProduct' name=categoryProduct}
          class="product-box item">
              <a href="{$link->getProductLink($categoryProduct.id_product, $categoryProduct.link_rewrite, $categoryProduct.category,
                 - Add this code
             </a>
                        ="name" class="product-name">
                 <a href="{$\fink-\getProductLink(\$\capaca\text{categoryProduct.id_product, \$\capaca\text{categoryProduct.link_rewrite, \$\capaca\text{categoryProduct.categoryProduct.}}</p>
             {if $ProdDisplayPrice && $categoryProduct.show_price == 1 && !isset($restricted_country_mode) && !$PS_CATALOG_MODE}
                 <span class="price special-price">{convertPrice price=$categoryProduct.displayed_price}//span>
                    {if $categoryProduct.specific prices.reduction && $categoryProduct.specific prices.reduction type == 'percenta'
<span class="price-percent-reduction small">-{$categoryProduct.specific prices.reduction * 100}$</span>
                    {/if}
                    <span class="old-price">{displayWtPrice p=$categoryProduct.price without reduction}/
                    <span class="price">{convertPrice price=$categoryProduct.displayed_price}</span>
                 {/if}
              {else}
```

#### Add a custom hook to product accessories:

- Open themes/yourtheme/product.tpl
- Add {hook h='productImageHover' id\_product = \$accessory.id\_product} right after the line of code which is used to display default accessory product image.

```
phpDesigner 8 - [C:\xampp\htdocs\projects\ps1612a\themes\default-bootstrap\product.tpl]
💐 Eile Edit Find Go to Insert Format CSS JavaScript PHP Debug Project Tools Syn Git Highlighters View Window Help
□ • 😅 • 🖫 🖟 😘 😘 😘 🔞 🔞 🔞 🗗 🦻 🧸 dor
                                      Code
        Debug - 🖫 Run - 💕 Localhost - 📝 Smarty -
         </section>
<!--end HOOK PRODUCT TAB
 501
          (if isset (Saccessories) && Saccessories)
             <section class="page-product-box">
 503
                <h3 class="page-product-heading">{1 s='Accessories'}</h3>
<div class="block products block accessories-block clearfix"></h>
 505
                   508
 510
                                512
 514
                      Add this code line -
 515
                                      <div class="block description">
 517
                                          <a href="{$accessoryLink|escape:'html':'UTF-8'}" title="{1 s='More'}" class="produ
{$accessory.description_short|strip_tags|truncate:25:'...'}</pre>
 518
 519
                                          </a>
 520
                                      </div>
 521
                                   </div>
<div class="s_title_block">
 522
 523
                                      524
 526
```

## IV. THANK YOU

Thank you again for downloading our product and going through this documentation. We hope this document is helpful and efficient in the installation and usage of **Product Image Rollover** module. If you do have any questions for which the answer is not available in this document, please feel free to contact us.